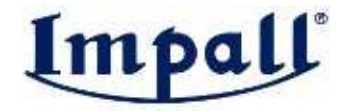

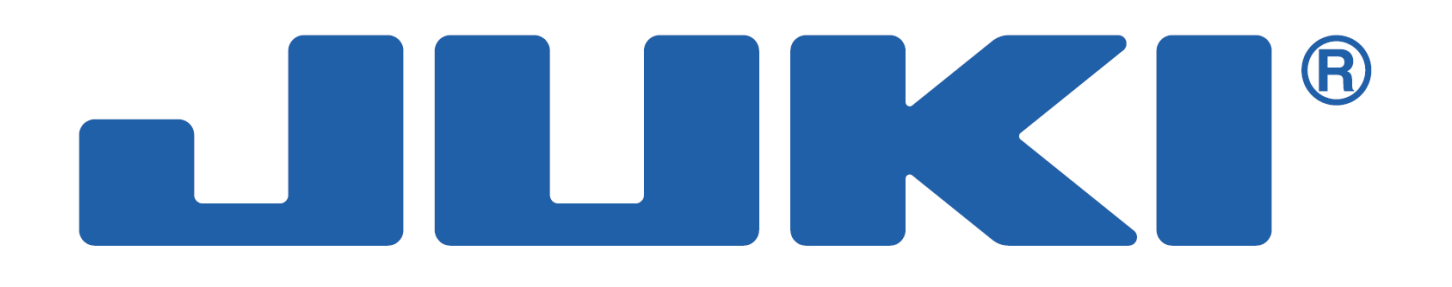

# PANEL KONTROLNY **CP-180**

JUKI CENTRAL EUROPE Sp. z o.o. Warszawa, ul. Poleczki 21 (Platan Park C), tel. 22 545-04-00, juki@juki.pl

sierpie*ń* 2010 r.

#### Niniejsza instrukcja obsługi dotyczy panela kontrolnego CP-180.

Przed przystąpieniem do obsługi panela należy zapoznać się również z zasadami bezpieczeństwa określonymi w Instrukcji obsługi skrzynki kontrolnej.

Panel kontrolny jest bardzo delikatnym urządzeniem i dlatego należy uważać, aby nie rozlać na niego wody lub oleju oraz nie narażać go na uderzenia i wstrząsy.

#### Indeks rzeczowy

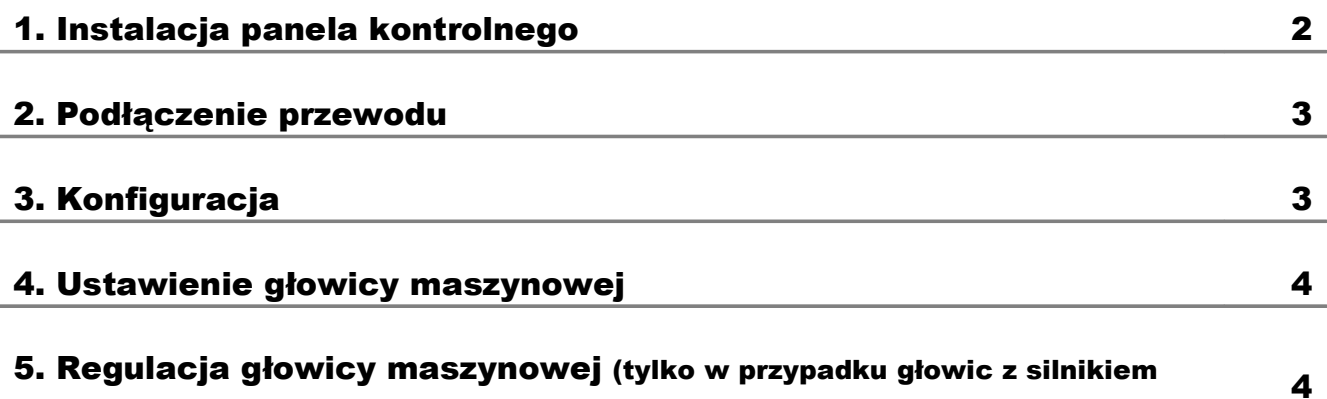

bezpośredniego napędu)

# Impall®

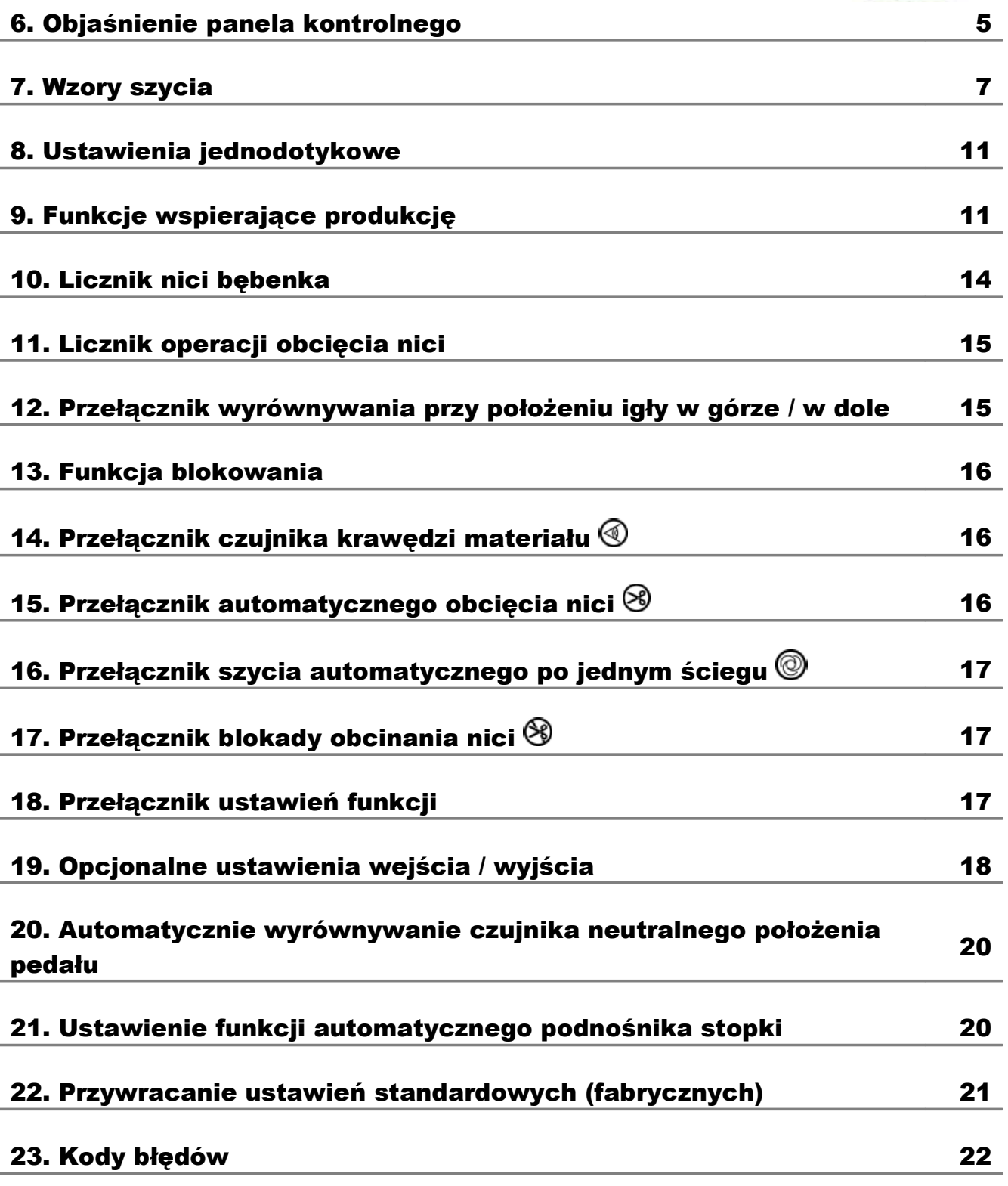

# 1. Instalacja panela

#### kontrolnego

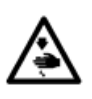

Aby uniknąć wypadków spowodowanych nagłym uruchomieniem się maszyny, należy przed wykonaniem poniższych czynności, odłączyć zasilanie i odczekać do momentu całkowitego zatrzymania pracy silnika.

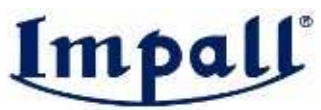

W celu zainstalowania panela kontrolnego należy:

− odkręcić śruby nastawcze ➊ na bocznej płytce

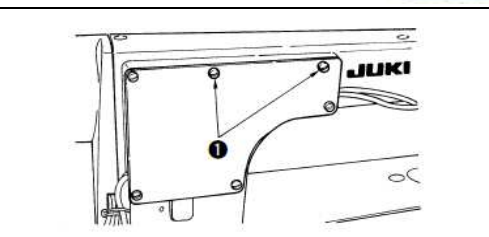

− przy pomocy śrub ➎, płaskich ➌ oraz gumowych ➍ podkładek zamontować panel kontrolny ➋ na głowicy maszynowej.

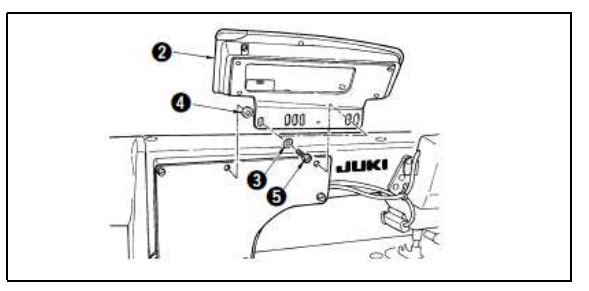

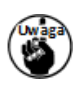

Jako przykład montażu zaprezentowano głowicę DDL-9000B (bez urządzenia AK). Rodzaj i miejsce dokręcenia śrub zależą od rodzaju głowicy maszynowej, do której montowany jest panel – patrz tabela poniżej.

Zależność pomiędzy modelem głowicy maszynowej a położeniem otworów instalacyjnych wspornika:

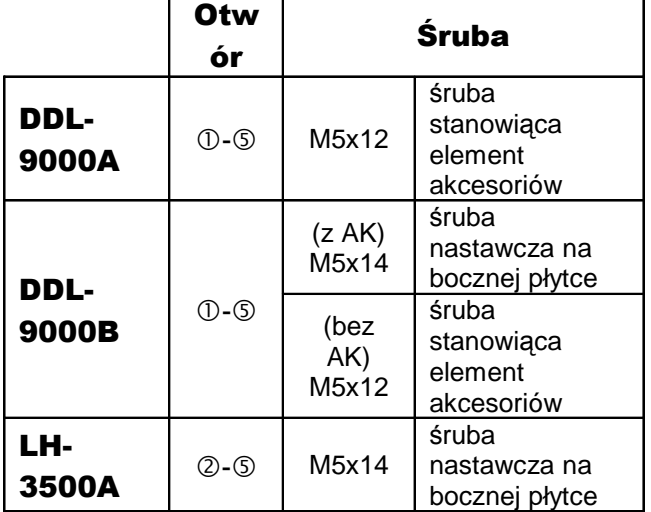

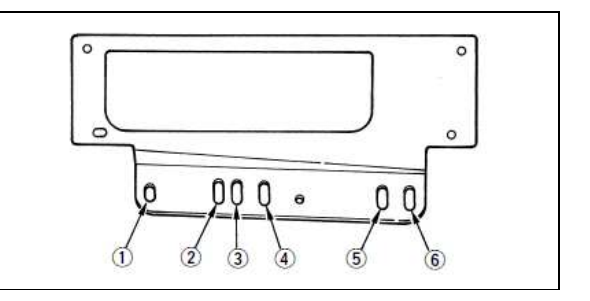

### 2. Podłączenie przewodu

Przewód **O** panela kontrolnego należy przełożyć przez otwór @ w stole maszynowym i poprowadzić pod spód stołu.

Sposób podłączenia złączek przedstawiony został w Instrukcji obsługi skrzynki kontrolnej.

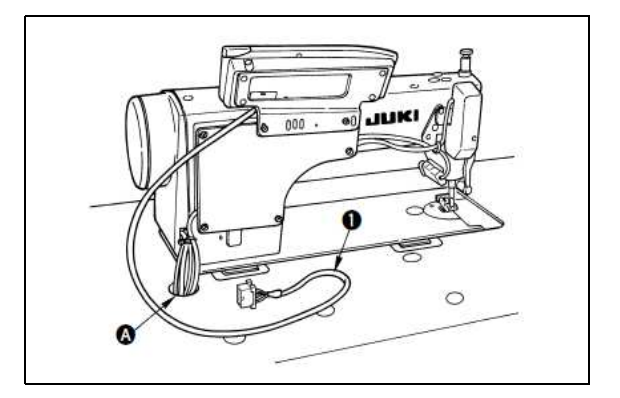

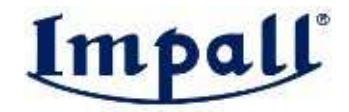

### 3. Konfiguracja

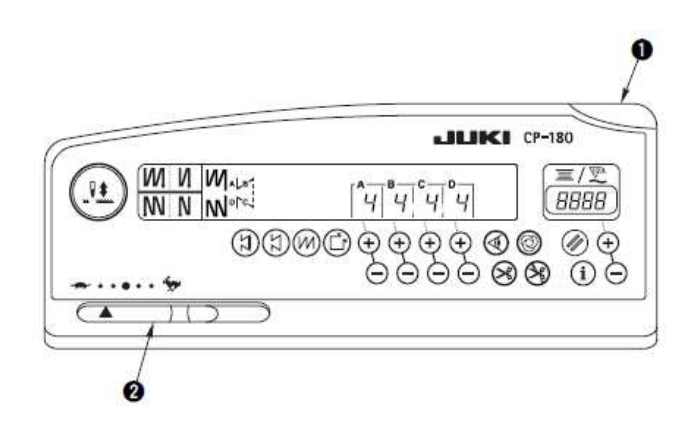

➊ - dioda LED wskaźnika zasilania – świeci się, gdy zasilanie jest włączone.

<sup>2</sup> - suwakowy regulator maksymalnej prędkości – przesunięcie regulatora w lewo (→ ) zmniejsza prędkość.

## 4. Ustawienie głowicy maszynowej

W celu ustawienia głowicy maszynowej należy:

- − wywołać funkcję nr 95
- − za pomocą przycisków <sup>O</sup> ustawić żądany rodzaj głowicy maszynowej

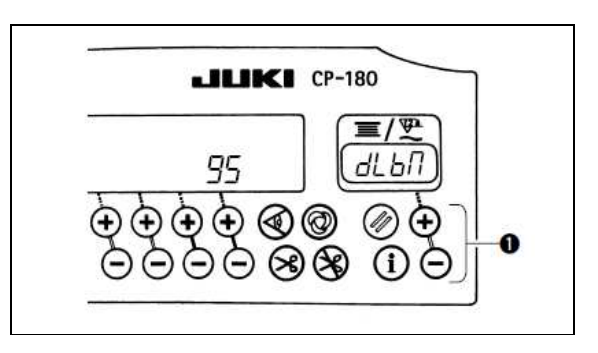

− nacisnąć przyciski ➋, aby przejść do funkcji nr 96 lub 94 – na wyświetlaczu automatycznie pojawi się ustawienie funkcji właściwe dla wybranej głowicy maszynowej.

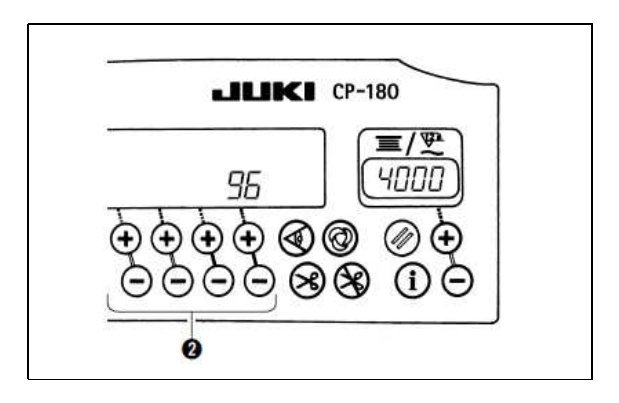

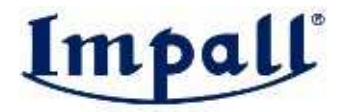

#### 5. Regulacja głowicy maszynowej

#### (tylko w przypadku głowic z silnikiem bezpośredniego napędu)

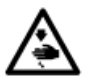

Regulację kąta ustawienia głowicy maszynowej należy przeprowadzić przed przystąpieniem do obsługi głowicy.

W celu wykonania regulacji głowicy maszynowej należy:

− trzymając jednocześnie wciśnięte przyciski ➊ i ➋, włączyć zasilanie

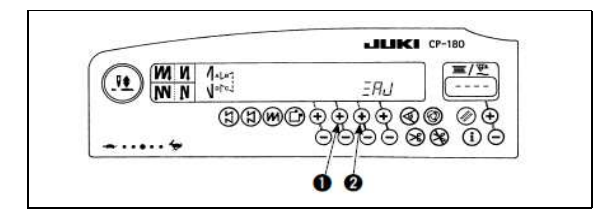

- − na ekranie <sup>o</sup> pojawi się wskazanie *ΞRd*, a panel zostanie przełączony w tryb ustawień
- − przekręcić pokrętło ręczne w momencie wykrycia sygnału odniesienia, na ekranie <sup>O</sup> pojawi się wielkość kąta

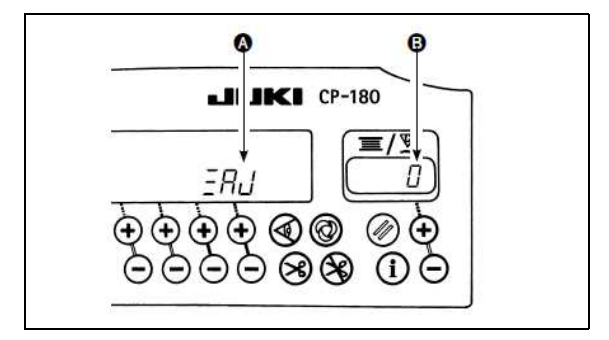

− ustawić w jednej linii biały znacznik ➋ na pokrętle ręcznym z wklęśnięciem ➌ na pokrywie pokrętła ręcznego

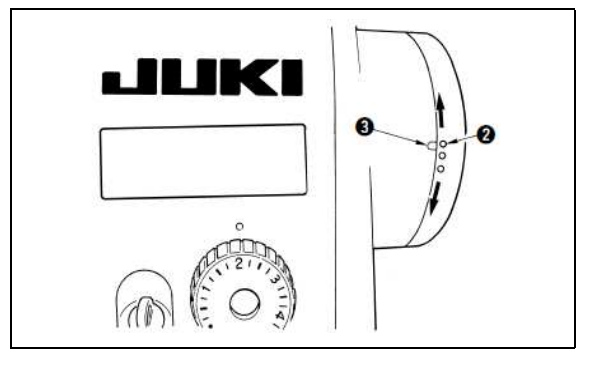

− nacisnąć przycisk ➍, aby zakończyć ustawienia.

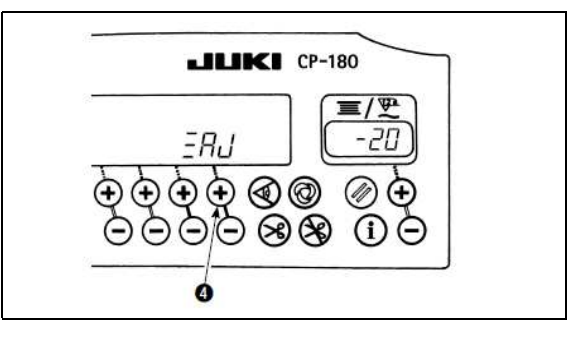

## 6. Objaśnienie panela kontrolnego

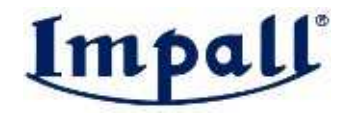

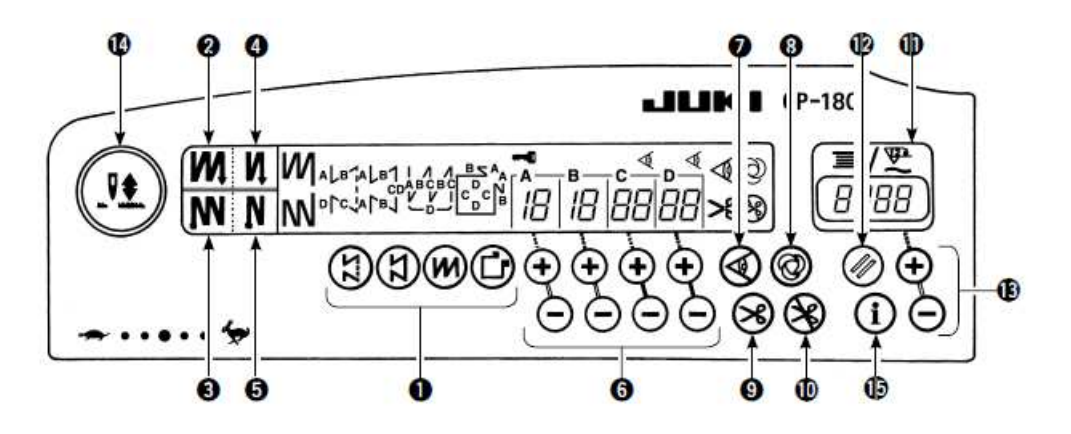

**Przełączniki wzorów szycia** – umożliwiają wybór żądanego wzoru szycia.

Przełącznik podwójnego ściegu wstecznego na początku szycia – umożliwia 0 włączenie / wyłączenie funkcji podwójnego ściegu wstecznego na początku szycia.

- Przełącznik podwójnego ściegu wstecznego na końcu szycia umożliwia ❸ włączenie / wyłączenie funkcji podwójnego ściegu wstecznego na końcu szycia.
- Przełącznik automatycznego ściegu wstecznego na początku szycia  $\bullet$ umożliwia właczenie / wyłaczenie funkcji automatycznego ściegu wstecznego na początku szycia.
- Przełącznik automatycznego ściegu wstecznego na końcu szycia umożliwia  $\bullet$ włączenie / wyłączenie funkcji automatycznego ściegu wstecznego na końcu szycia.
- Przyciski ustawiania żadanej liczby ściegów umożliwiają ustawienie żądanej liczby  $\bullet$ ściegów dla procesów od A do D.
- Przełącznik czujnika krawędzi materiałów umożliwia włączenie / wyłączenie czujnika wykrywania krawędzi materiału podczas szycia (działanie funkcji wymaga zainstalowania czujnika krawędzi materiału na maszynie).
- Przełacznik szycia automatycznego po jednym ściegu funkcja szycia automatycznego po jednym ściegu działa gdy maszyna posiada zainstalowany czujnik krawędzi materiału lub gdy maszyna pracuje w trybie ze stałą liczbą ściegów; przy włączonym  $\bullet$ przełączniku, maszyna bedzie wykonywać operacje szycia automatycznie aż do momentu wykrycia przez czujnik krawędzi materiału lub do momentu wykonania zadanej liczby ściegów.
- Przełącznik automatycznego obcięcia nici funkcja automatycznego obcięcia nici działa gdy maszyna posiada zainstalowany czujnik krawędzi materiału lub gdy maszyna pracuje w trybie ze stałą liczbą ściegów; przy włączonym przełączniku maszyna wykona automatycznie obcięcie nici po wykryciu przez czujnik krawędzi materiału lub po wykonaniu zadanej liczby ściegów, nawet po dociśnięciu przedniej części pedału maszynowego.
- Przełącznik blokady obcięcia nici umożliwia zablokowanie operacji automatycznego 10 obcięcia nici.
- $\mathbf 0$ Licznik nici bębenka / Licznik operacji obcięcia nici – z poziomu skrzynki kontrolnej istnieje możliwość przełączania pomiedzy licznikiem nici bębenka i licznikiem operacji obcięcia nici:

Licznik nici bębenka – wskazuje ilość nici pozostałej na bębenku wyliczając ją poprzez

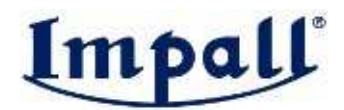

odjęcie ilości wykorzystanej nici od wcześniej określonej wielkości wyjściowej; w przypadku gdy na maszynie zainstalowane zostało urządzenie do wykrywania ilości nici pozostałej na bębenku, licznik wskazuje ilość operacji wykrycia.

Licznik operacji obcięcia nici – wskazuje ilość wykonanych operacji obcięcia nici; wskazanie licznika wzrasta każdorazowo po wykonaniu operacji obcięcia nici.

Przełącznik zerowania wskazania licznika nici bębenka – umożliwia przywrócenie  $\mathbf{Q}$ wartości początkowej licznika; licznik operacji obcięcia nici kasowany jest do [0].

Przyciski ustawienia ilości nici bębenka – umożliwiają ustawienie żądanej ilości nici na  $\mathbf 1$ bębenku.

Przełącznik wyrównywania położenia igły w górze / w dole – umożliwia wykonanie wyrównywania ściegu przy igle w górnym / w dolnym położeniu; przełącznik umożliwia ustawienie położenia zatrzymania igielnicy gdy pedał maszynowy znajduje się w położeniu neutralnym – w tym celu należy nacisnąć przełącznik wyrównywania położenia igły w górze / w dole i włączyć zasilanie maszyny – położenie zatrzymania igielnicy przy pedale maszynowym w położeniu neutralnym zostanie przełączone z położenia w górze na położenie w dole, lub

- $\mathbf{a}$ odwrotnie; informacja o wybranej opcji położenia zatrzymania igielnicy pojawia się na przedniej pokrywie skrzynki kontrolnej:
	- − wskazanie nPUP oznacza położenie zatrzymania igielnicy w górze
	- − wskazanie nP Lo oznacza położenie zatrzymania igielnicy w dole.

Przełącznik informacji – umożliwia wywołanie funkcji wspierającej produkcję oraz funkcji ustawień jednodotykowych (przełącznik należy wówczas przytrzymać wciśnięty przez 1 16 sekundę).

#### 7. Wzory szycia

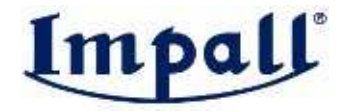

#### (1) Wzór szycia wstecznego

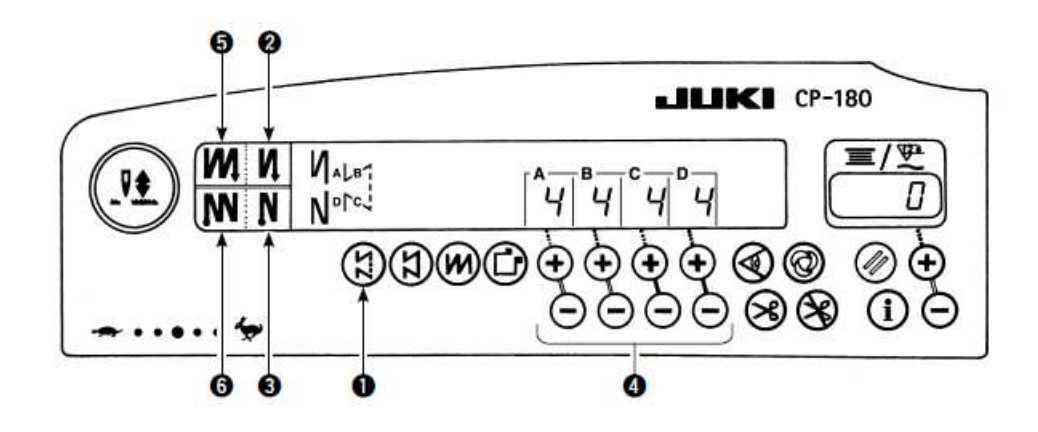

W celu wybrania wzoru szycia wstecznego należy:

- − nacisnąć przełącznik szycia wstecznego ➊, aby określić rodzaj wzoru szycia wstecznego – na ekranie pojawi się wskazanie liczby ściegów przypisanych dla poszczególnych procesów (A – D)
- − nacisnąć przyciski (+/-) ➍, aby zmienić liczbę ściegów przypisanych do procesów (zakres ustawień liczby ściegów: 0 – 19)
- − włączyć / wyłączyć przełączniki automatycznego ściegu wstecznego na początku szycia ➋ i na końcu szycia ➌, aby wybrać jeden z czterech dostępnych wzorów szycia wstecznego
- − aby wykonać podwójny ścieg wsteczny, dodatkowo nacisnąć przełącznik podwójnego ściegu wstecznego na początku szycia <sup>O</sup> i/lub na końcu szycia ➏.

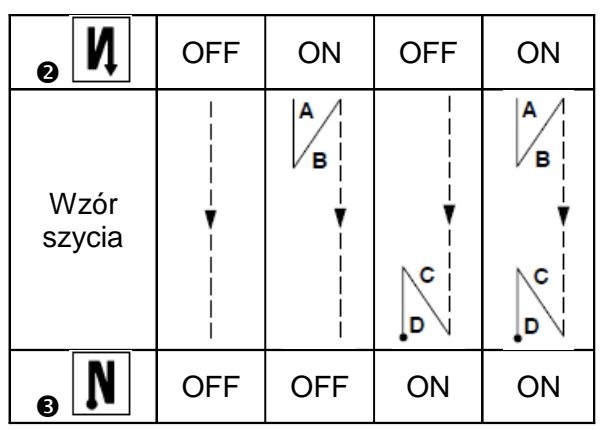

#### (2) Wzór szycia zadanej liczby ściegów

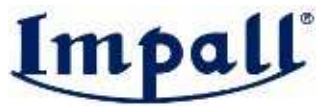

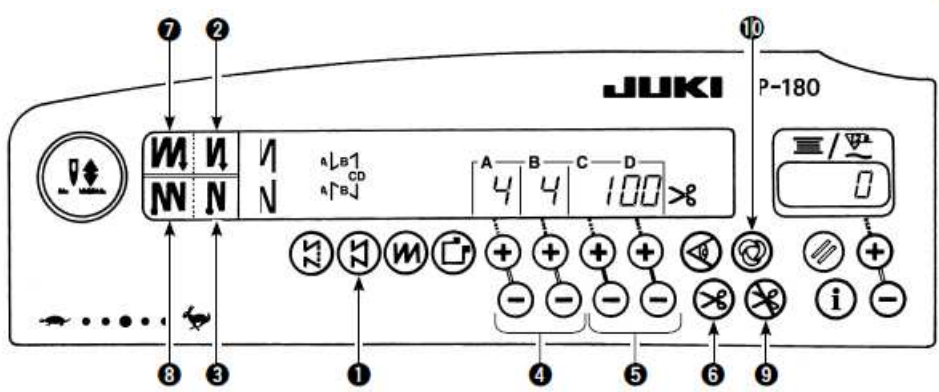

W celu wybrania wzoru szycia zadanej liczby ściegów należy:

- − nacisnąć przełącznik szycia zadanej liczby ściegów ➊ na panelu kontrolnym – na ekranie pojawi się wskazanie zadanej liczby ściegów oraz wybranej funkcji szycia wstecznego
- − nacisnąć przyciski (+/-) ➎, aby zmienić zadaną liczbę ściegów przypisanych do procesów C i D (zakres ustawień liczby ściegów: 5 – 500)
- − wybrać Ŝądany wzór szycia wstecznego i nacisnąć przyciski (+/-) ➍, aby zmienić liczbę ściegów przypisanych do procesów A i B (zakres ustawień liczby ściegów: 0 – 19)
- − włączyć / wyłączyć przełączniki automatycznego ściegu wstecznego na początku szycia ➋ i na końcu szycia ➌, aby wybrać jeden z czterech dostępnych wzorów szycia zadanej liczby ściegów

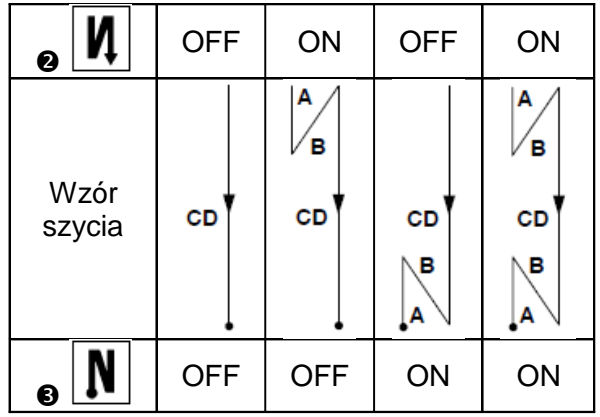

- − aby wykonać podwójny ścieg wsteczny, dodatkowo nacisnąć przełącznik podwójnego ściegu wstecznego na początku szycia <sup>●</sup> i/lub na końcu szycia <sup>●</sup>
- − włączyć (ON) przełącznik automatycznego obcięci nici ➏, aby maszyna wykonywała automatyczne obcięcie nici po wykonaniu zadanej liczby ściegów dla procesów C i D
- − włączyć (ON) przełącznik automatycznego ściegu wstecznego na końcu szycia ➌, aby maszyna wykonywała operację obcięcia nici po wykonaniu ściegu wstecznego na końcu szycia (nawet przy włączonym przełączniku automatycznego obcięcia nici)
- − jeśli przełącznik automatycznego obcięcia nici ➏ jest wyłączony (OFF), nacisnąć przełącznik rygla wstecznego po wykonaniu procesu C i D – wówczas maszyna będzie pracować przy niskich obrotach (operacja wyrównywania ściegu)
- − aby kontynuować operację szycia niezaleŜnie od zadanej liczby ściegów, ustawić pedał w położeniu neutralnym i następnie ponownie docisnąć jego przednią część
- − włączyć (ON) przełącznik blokady obcięcia nici ➒, aby maszyna zatrzymywała się z igielnicą w górnym położeniu, bez wykonania operacji obcięcia nici
- − włączyć (ON) przełącznik szycia automatycznego po jednym ściegu ➓, aby maszyna wykonywała operację szycia w trybie automatycznym, przy zadanej prędkości poprzez dociśnięcie przedniej części pedału.

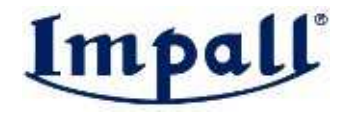

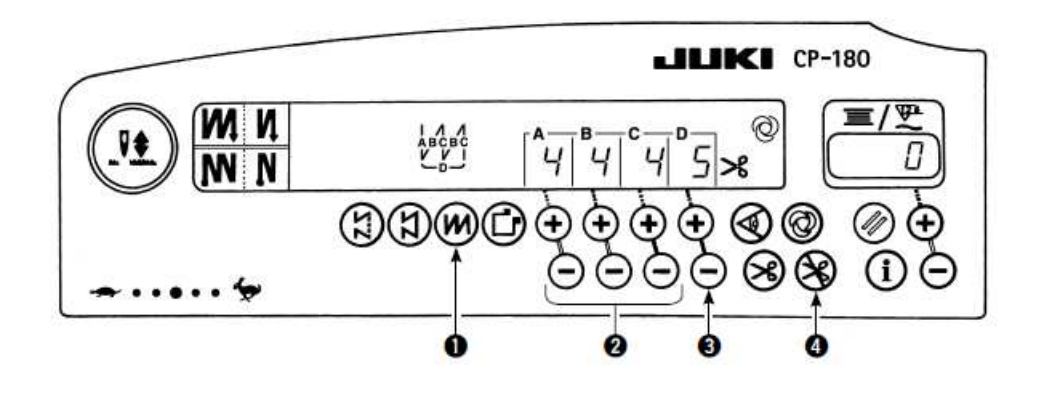

W celu wybrania wzoru szycia na zakładkę należy:

- − nacisnąć przełącznik szycia na zakładkę <sup>O</sup>,<br>aby określić rodzaj wzoru szycia aby określić rodzaj wzoru szycia zakładkowego – na ekranie pojawi się wskazanie liczby ściegów
- − nacisnąć przyciski (+/-) ➋, aby zmienić liczbę ściegów przypisanych do procesów A – C (zakres ustawień liczby ściegów: 0 – 19)
- − nacisnąć przyciski (+/-) ➌, aby zmienić wielokrotność powtórzeń dla procesu D (zakres ustawienia powtórzeń: 0 – 9)
- − jednokrotnie docisnąć przednią część pedału maszynowego – maszyna powtórzy ściegi do przodu i do tyłu zadaną liczbę razy, następnie wykona automatyczne obcięcie nici i zatrzyma się, aby zakończyć procedurę szycia na zakładkę (przełącznik szycia automatycznego po jednym ściegu nie może być wyłączony - OFF)
- − włączyć (ON) przełącznik blokady obcięcia nici ➍, aby maszyna po wykonaniu szycia na zakładkę zatrzymywała się z igielnicą w górnym położeniu, bez wykonania operacji obcięcia nici.

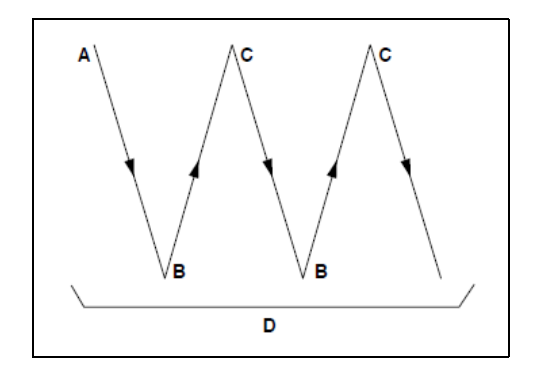

#### (4) Wzór szycia po prostokącie (naszywanie etykiet)

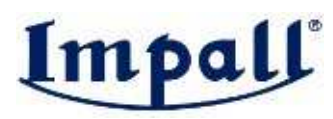

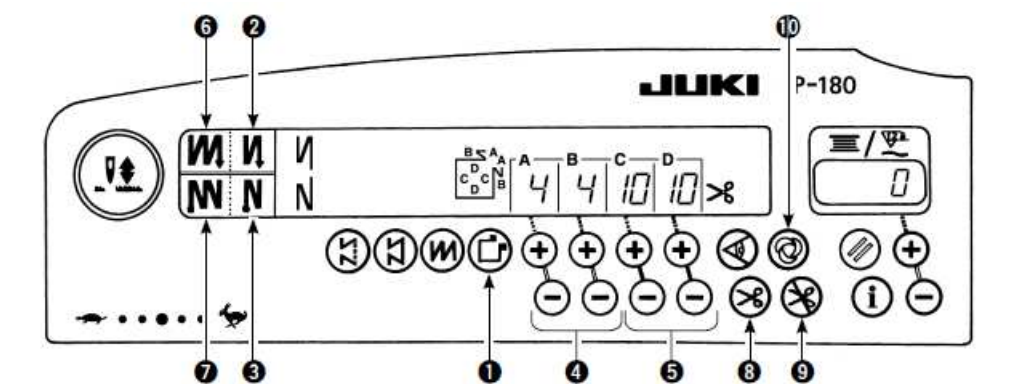

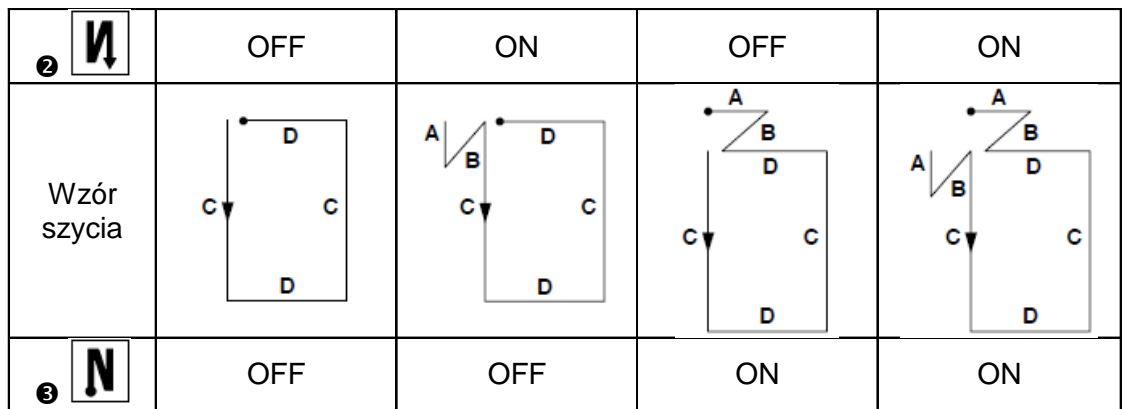

W celu wybrania wzoru szycia po prostokącie należy:

- − nacisnąć przełącznik szycia po prostokącie ➊ na panelu kontrolnym na ekranie pojawi się wskazanie zadanej liczby ściegów oraz inne dane dotyczące operacji szycia
- − nacisnąć przyciski (+/-) ➎, aby zmienić zadaną liczbę ściegów przypisanych do operacji szycia po prostokącie tj. do procesów C i D (zakres ustawień liczby ściegów: 0 – 99)
- − wybrać Ŝądany wzór szycia wstecznego i nacisnąć przyciski (+/-) ➍, aby zmienić liczbę ściegów przypisanych do procesów A i B (zakres ustawień liczby ściegów: 0 – 19)
- − włączyć / wyłączyć przełączniki automatycznego ściegu wstecznego na początku szycia ➋ i na końcu szycia ➌, aby wybrać jeden z czterech dostępnych wzorów szycia
- − aby wykonać podwójny ścieg wsteczny, dodatkowo nacisnąć przełącznik podwójnego ściegu wstecznego na początku szycia **☉** i/lub na końcu szycia **☉**
- − przy kaŜdym kroku maszyna automatycznie zatrzyma się po wykonaniu zadanej liczby ściegów, nacisnąć przełącznik rygla wstecznego – wówczas maszyna będzie pracować przy niskich obrotach (operacja wyrównywania ściegu)
- − przy ostatnim procesie, aby kontynuować operację szycia niezależnie od zadanej liczby ściegów, ustawić pedał w położeniu neutralnym i następnie ponownie docisnąć jego przednią część
- − włączyć (ON) przełącznik automatycznego obcięci nici ➑, aby maszyna wykonywała automatyczne obcięcie nici po wykonaniu ostatniego procesu (jeśli włączona została opcja automatycznego ściegu wstecznego na końcu szycia, maszyna wykona obcięcie nici po zakończeniu ściegu wstecznego na końcu szycia)
- − włączyć (ON) przełącznik blokady obcięcia nici ➒, aby maszyna zatrzymywała się z igielnicą w górnym położeniu, bez wykonania operacji obcięcia nici
- − włączyć (ON) przełącznik szycia automatycznego po jednym ściegu ➓, aby maszyna wykonywała operację szycia w trybie automatycznym dla zadanej liczby ściegów, przy zadanej prędkości poprzez dociśnięcie przedniej części pedału w ramach procesów C lub D; operacja obcięcia nici zostanie wykonana przy ostatnim procesie
- − w przypadku maszyn wyposażonych w automatyczny podnośnik stopki, stopka dociskowa automatycznie podniesie się po zakończeniu każdego procesu szycia.

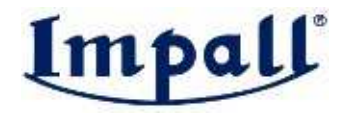

## 8. Ustawienia jednodotykowe

Część ustawień funkcji można zmienić w prosty sposób przy opcji szycia normalnego w ramach tzw. procedury jednodotykowej.

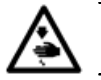

Inne ustawienia funkcji przedstawione zostały w Instrukcji obsługi skrzynki kontrolnej SC-920.

Przykład ustawienia funkcji w procedurze jednodotykowej:

- − przytrzymać wciśnięty przez 1 sekundę przełącznik ➊, aby przełączyć panel w tryb ustawień
- − nacisnąć przyciski ➋, aby zmienić ustawienie wybranej funkcji
- − nacisnąć przełącznik ➊, aby powrócić do szycia w trybie normalnym.

Aby zatwierdzić ustawienie należy nacisnąć przełącznik ➊.

- \* Funkcja odrzutnika nici wipera ( $H \nightharpoonup P$ )
	- − oFF: odrzutnik nici nie pracuje po obcięciu nici
	- − : odrzutnik nici pracuje po obcięciu nici.

# 9. Funkcje wspierające produkcie

Funkcja wspierająca produkcję składa się z dwóch różnych funkcji (pięciu różnych trybów): funkcji zarządzania wielkością produkcji oraz funkcji pomiaru operacji. Każda z tych funkcji w inny sposób wspiera produkcję.

Funkcja zarządzania wielkością produkcji

− tryb wyświetlania docelowej ilości elementów [F100]

− tryb wyświetlania różnicy pomiędzy docelową i bieżącą (aktualną) ilością elementów [F200] Funkcja ta umożliwia monitorowanie postępu i tempa pracy – na wyświetlaczu pojawiają się informacje o docelowej ilości elementów, bieżącej (aktualnej) ilości elementów oraz różnicy pomiędzy wartością docelową i bieżącą, a także o czasie trwania operacji. Wiedza ta pozwala na zwiększenie wydajności oraz wykrywanie (na wczesnym etapie prac) ewentualnych opóźnień i zastosowanie środków zapobiegawczych oraz czynności naprawczych.

**Funkcja pomiaru operacji** 

- − tryb wyświetlania wskaźnika potencjału (dostępności) maszyny szwalniczej [F300]
- − tryb wyświetlania czasu [F400]
- − tryb wyświetlania średniej ilości obrotów maszyny [F500]

Stan potencjału (dostępności) maszyny szwalniczej jest automatycznie mierzony i wyświetlany na panelu kontrolnym. Dane te mogą służyć jako punkt wyjścia (dane bazowe) do dokonywania analizy procesów, planowania linii produkcyjnej oraz przeprowadzania testów sprawdzających sprzęt i wyposażenie.

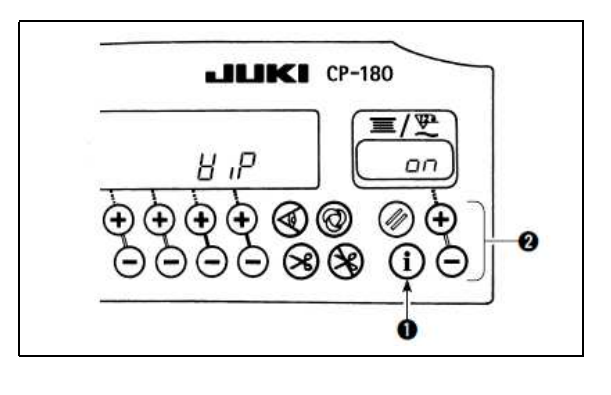

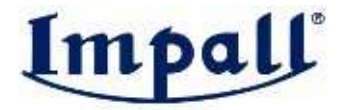

W celu wyświetlenia trybów wspierających produkcję należy:

- − przy ustawionej opcji szycia normalnego, przytrzymać wciśnięty przez 1 sekundę przełącznik ➊, aby wywołać ekran jednodotykowych ustawień
- − nacisnąć przełącznik ➋, aby wyświetlić / ukryć tryby wspierające produkcję
- − nacisnąć przyciski <sup>O</sup>, aby wybrać żądany tryb
- − nacisnąć przyciski ➍, aby zmieniać opcje ustawienia dla wybranego trybu (ON/OFF)
- − nacisnąć przełącznik ➊, aby powrócić do szycia w trybie normalnym.

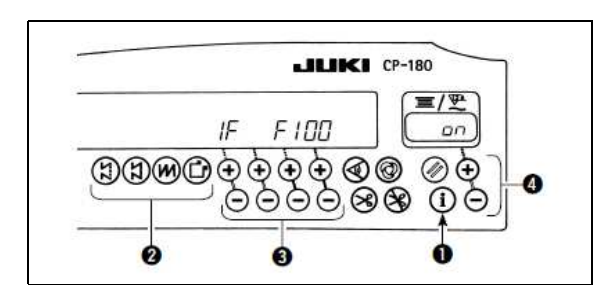

Tryby od F100 do F500 są fabrycznie ustawione jako UKRYTE.

W celu wykonania podstawowych działań na trybach wspierających produkcję należy:

- − przy ustawionej opcji szycia normalnego, nacisnąć przełącznik ➊
- − nacisnąć przyciski ➋, aby wybrać Ŝądany tryb funkcji wspierającej produkcję (F100 – F500)
- − nacisnąć przyciski ➌, aby zmienić wartość danych oznaczonych symbolem (\*1) w poniższej tabeli
- − nacisnąć przyciski ➍ lub ➎, aby zmienić wartość danych oznaczonych symbolem (\*2) w poniższej tabeli
- − nacisnąć przełącznik ➊, aby powrócić do szycia w trybie normalnym.

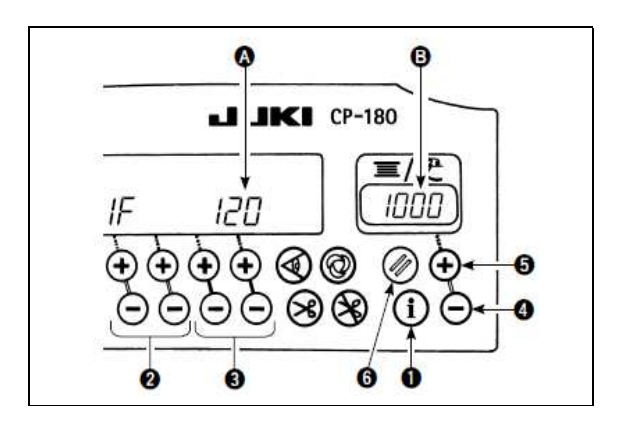

Wartości (ustawienia) przypisane do poszczególnych trybów:

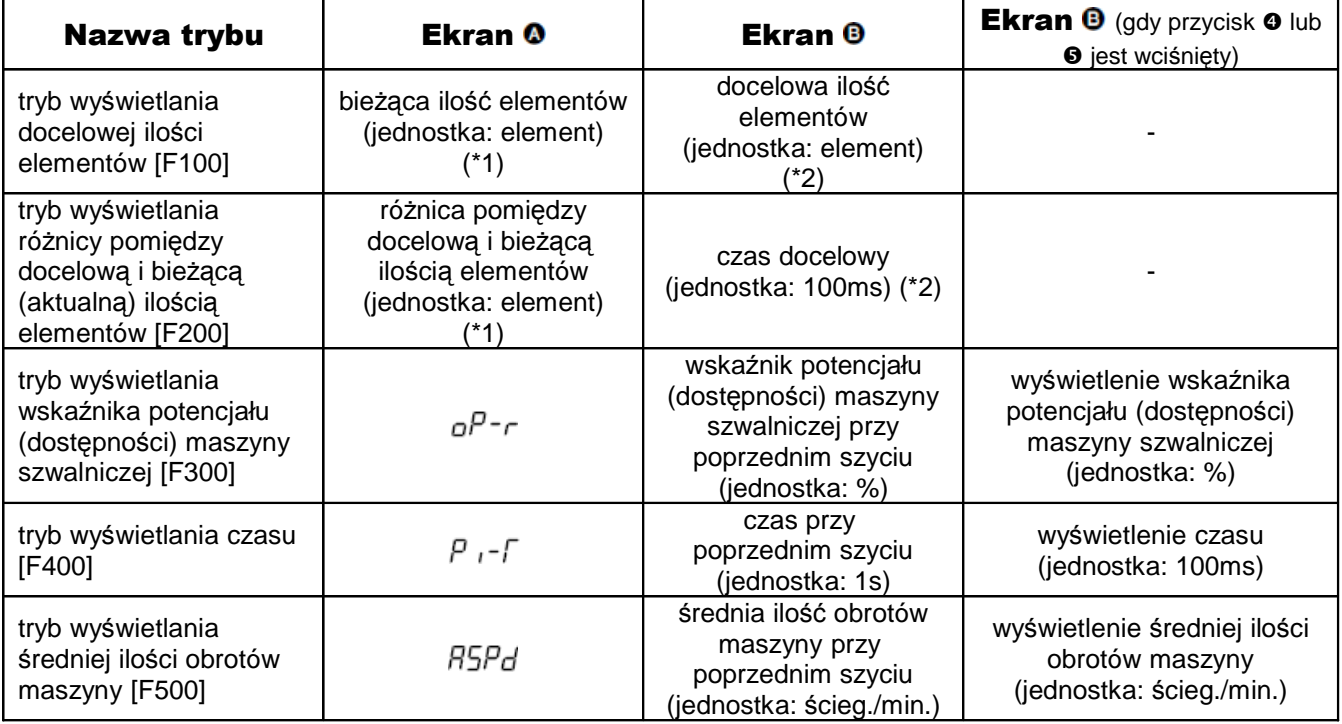

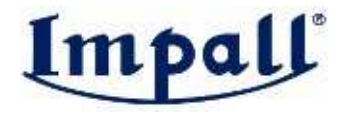

#### Procedura resetowania ustawień trybu:

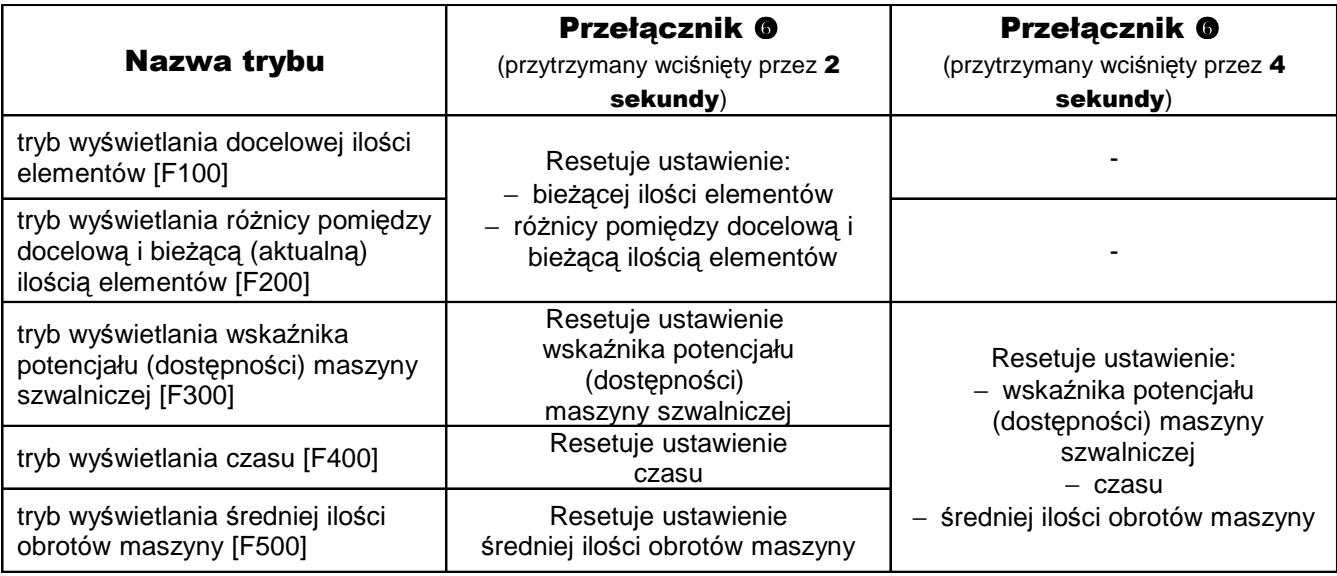

W celu ustawienia funkcji zarządzania wielkością produkcji (F101, F102) należy:

- − włączyć tryb wyświetlania docelowej ilości elementów [F100] lub tryb wyświetlania różnych pomiędzy docelową i bieżącą ilością elementów [F200]
- − przytrzymać wciśnięty przez 3 sekundy przełącznik  $\bullet$
- − nacisnąć przyciski <sup>o</sup>, aby wybrać żądane do zmiany ustawienie tj. ustawienie ilości operacji obcięcia nici (F101) lub ustawienie sygnału (dzwonka), którego dźwięk informuje o wykonaniu docelowej ilości elementów (F102)
- − wybrać funkcję ustawienia operacji obcięcia nici (F101) i nacisnąć przyciski ➌, aby ustawić żądaną liczbę operacji obcięcia nici przy szyciu jednego elementu odzieży
- − wybrać funkcję sygnalizacji dźwiękowej (F102) i nacisnąć przyciski ➌, aby włączyć lub wyłączyć sygnał informujący o wykonaniu docelowej ilości elementów.

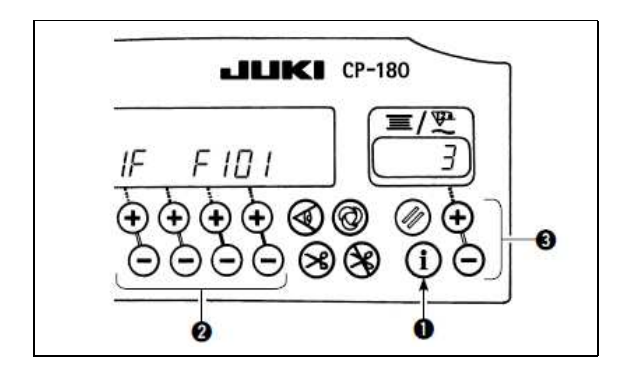

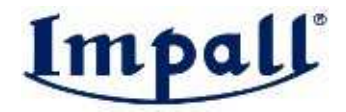

### 10. Licznik nici bębenka

Maszyna monitoruje wykonaną liczbę ściegów. Zadana wartość ustawienia licznika nici bębenka jest pomniejszana zgodnie z liczbą wykonanych ściegów (pomniejszanie wartości licznika ustawiane jest z poziomu funkcji nr 7 (odliczanie w dół ilości nici bębenka). Gdy wskazanie licznika będzie liczbą ujemna (1000-1), trzykrotnie zostanie wyemitowany sygnał dźwiękowy informujący użytkownika o konieczności wymiany nici na bębenku.

W takiej sytuacji należy:

− nacisnąć przycisk zerowania licznika nici bębenka ➊, aby przywrócić ustawienie wyjściowe licznika ➋ (fabryczne ustawienie: 0)

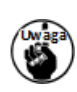

Nie można wyzerować licznika nici bębenka podczas operacji szycia. W takim wypadku należy wykonać operację obcięcia nici.

− nacisnąć przyciski ➌, aby określić wartość ustawienia wyjściowego (początkowego)<br>licznika nici bebenka (przytrzymanie nici bębenka (przytrzymanie wciśniętych przycisków **e** przyspiesza zmiany ustawienia)

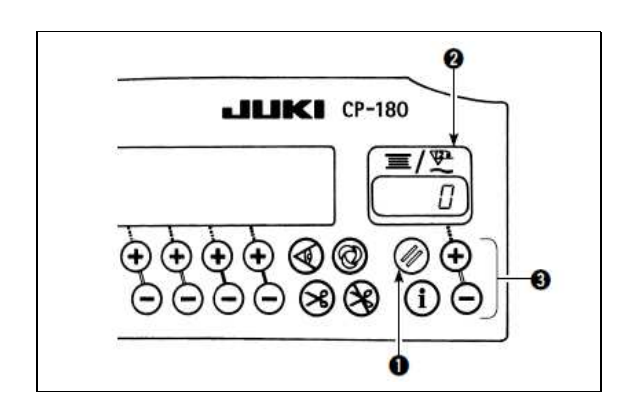

<Wartość wyjściowa (początkowa) na liczniku nici bębenka>

- − uruchomić maszynę szwalniczą (rozpocząć operację szycia)
- − gdy na liczniku pojawi się liczba ujemna i wyemitowany zostanie trzykrotnie sygnał dźwiękowy, nacisnąć przycisk zerowania licznika nici bębenka ➊, aby powrócić do wartości wyjściowej (początkowej) i ponownie rozpocząć szycie
- − jeśli ilość nici na bębenku jest zbyt duża lub nić bębenka kończy się zanim na liczniku pojawi się liczba ujemna informująca o konieczności wymiany nici, dokonać regulacji ustawienia wartości wyjściowej licznika naciskając przyciski (+/-) ➌:
	- − jeśli ilość nici bębenka jest zbyt duża zwiększyć wartość wyjściową licznika naciskając przycisk (-)
	- − jeśli ilość nici bębenka jest niewystarczająca – zmniejszyć wartość wyjściową licznika naciskając przycisk  $(+)$ .

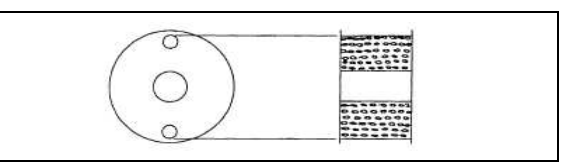

Wartości wyjściowe (początkowe) licznika, gdy bębenek jest nawinięty maksymalnie do poziomu otworów na sworznie jak na ilustracji powyżej:

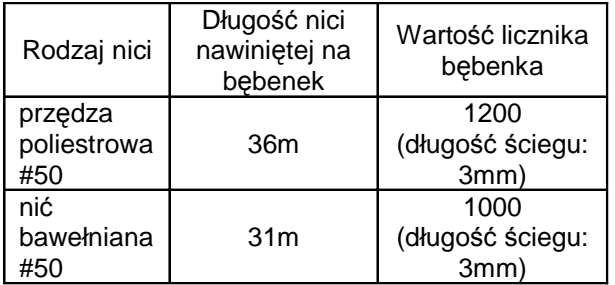

wskaźnik naprężenia nici: 100%

Wskazanie licznika nici bębenka zależy od grubości szytego materiału oraz prędkości szycia. Zatem dokonując regulacji wartości wyjściowej licznika należy uwzględnia warunki szycia.

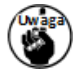

Istotne znaczenie dla prawidłowej pracy mają sposób nawinięcia nici na bębenek oraz grubość szytego materiału; należy wówczas ustawiać operacie obciecia nici z pewnym naddatkiem.

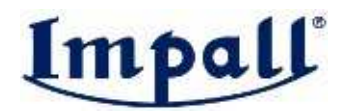

Jeśli licznik nici bębenka stosowany jest w połączeniu z urządzeniem wykrywającym ilość nici pozostałej na bębenku, licznik nici bębenka wskazuje liczbę wykryć dla przyrządu. Przed przystąpieniem do pracy z urządzeniem wykrywającym należy zapoznać się z Instrukcją obsługi.

# 11. Licznik operacji obcięcia nici

Istnieje możliwość przełączenia licznika nici bębenka na licznik operacji obcięcia nici. W tym celu należy:

- − ustawić funkcję nr 6 (funkcja licznika nici bębenka) na OFF – 0: off / 1: on
- − ustawić funkcję nr 14 (funkcja licznika szycia) na ON – 0: off / 1: on
- − przy kolejnym włączeniu zasilania, licznik będzie wskazywał liczbę operacji obcięcia nici (każdorazowe wykonanie operacji obcięcia nici zwiększa wartość wskazania licznika)

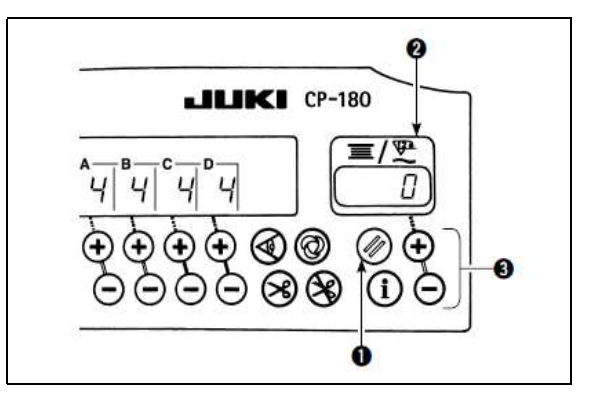

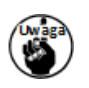

Po dokonaniu zmiany ustawień funkcji należy dokonać ich aktualizacji. Odłączenie zasilania, bez aktualizacji ustawień funkcji spowoduje, że wprowadzone zmiany nie zostaną zapisane.

- − nacisnąć przycisk resetujący ➊, aby wyzerować wskazanie ➋
- − aby zmienić wartość licznika, nacisnąć przyciski ➌.

## 12. Przełącznik wyrównywania przy położeniu igły w górze / w dole

Każdorazowe naciśnięcie przełącznika wyrównywania przy położeniu igły w górze / w dole <sup>O</sup>, igła podnosi się znad dolnego położenia do położenia w górze lub obniża się z górnego położenia do położenia w dole. Pozwala to na wyrównanie ściegu o połowę jego zadanej długości.

Należy zwrócić uwagę, iż:

- − maszyna nie pracuje w trybie ciągłym na niskich obrotach nawet przy przytrzymanym wciśnietym przełaczniku
- − przełącznik wyrównywania przy położeniu igły w górze / w dole nie jest aktywny po przekręceniu pokrętła ręcznego
- − szycie w trybie wyrównywania przy położeniu igły w górze / w dole nie załącza funkcji obcinania nici.

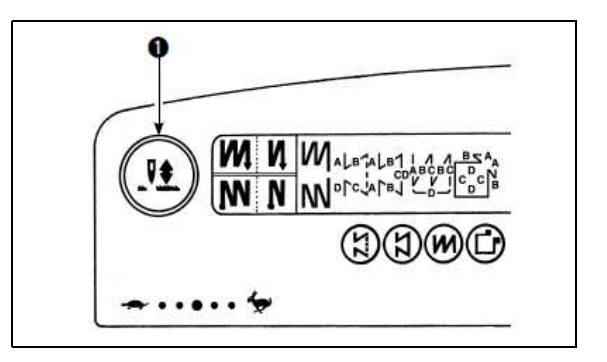

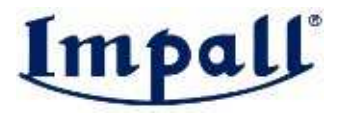

Przy każdorazowym naciśnięciu przełącznika wyrównywania przy położeniu igły w górze / w dole  $\bullet$  i właczeniu zasilania istnieje możliwość przełączania położenia zatrzymania maszyny gdy pedał ustawiony jest w położeniu neutralnym (możliwość regulacji także z poziomu panela operacyjnego).

Wprowadzone zmiany zostaną wyświetlone przy kolejnym podłączeniu zasilania.

# 13. Funkcja blokowania

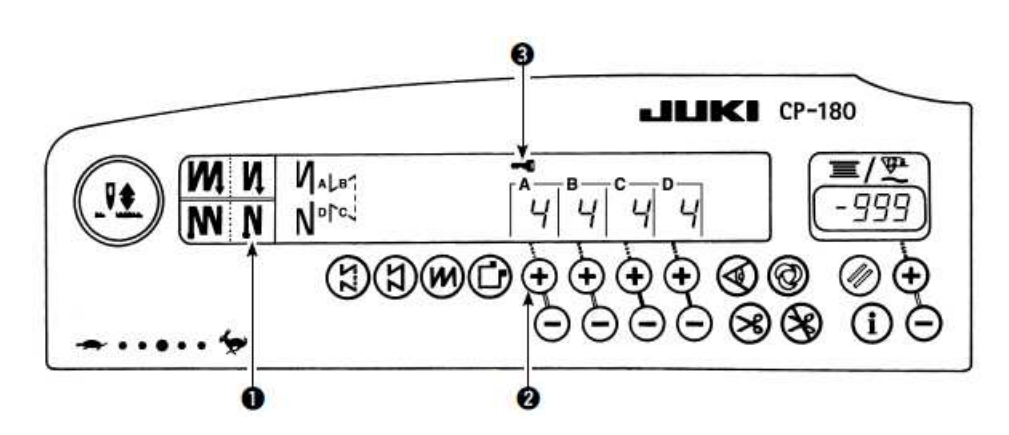

Aby zapobiec przypadkowemu usunięciu danych o liczbie ściegów przypisanej do poszczególnych procesów (A, B, C i D), istnieje możliwość zablokowania ustawień (niezależnie od ustawionej funkcji blokady, wciąż istnieje możliwość zmiany wzoru szycia oraz ustawienia licznika nici bębenka).

W celu załączenia blokady należy:

- − po zakończeniu ustawień liczby ściegów itp., odłączyć zasilanie maszyny
- − włączyć ponownie zasilanie jednocześnie naciskając przełącznik automatycznego ściegu wstecznego na końcu szycia <sup>O</sup> oraz przycisk (+)<sup>⊘</sup> ustawienia liczby ściegów dla procesu A – na ekranie pojawia się znak klucza oznaczający włączenie funkcji blokady.

W celu wyłączenia blokady należy ponownie wykonać czynności opisane powyżej – gdy z ekranu zniknie znak klucza, funkcja blokady jest wyłączona.

# 14. Przełącznik czujnika krawędzi materiału

Przełącznik czujnika krawędzi materiału jest aktywny jedynie w przypadku gdy do panela kontrolnego został podłączony czujnik krawędzi materiału (wyposażenie dodatkowe).

Jeśli czujnik krawędzi materiału jest podłączony, w momencie wykrycia krawędzi materiału, maszyna zatrzymuje się automatycznie lub wykonuje operację obcięcia nici.

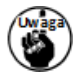

Jeśli czujnik krawedzi materiału jest używany w połaczeniu z panelem kontrolnym, należy zapoznać się z Instrukcją obsługi czujnika.

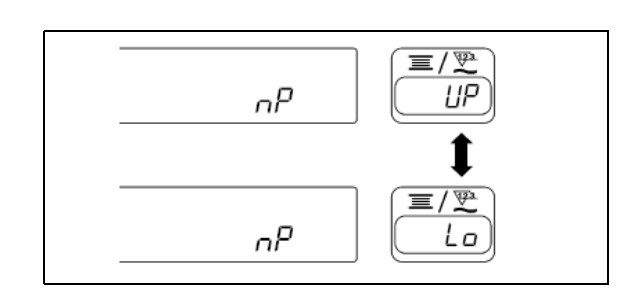

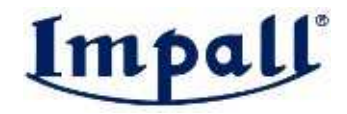

## 15. Przełącznik automatycznego obcięcia nici

Przełącznik automatycznego obcięcia nici umożliwia włączenie obcinacza nici w momencie, gdy maszyna szwalnicza automatycznie zatrzymuje się lub gdy czujnik krawędzi materiału wykryje krawędź materiału.

W przypadku gdy włączona jest funkcja automatycznego ściegu wstecznego na końcu szycia, obcinacz nici zadziała po tym, jak maszyna wykona operację ściegu wstecznego na końcu szycia

# 16. Przełącznik szycia automatycznego po jednym ściegu

Przełącznik szycia automatycznego po jednym ściegu używany jest w trybie szycia zadanej ilości ściegów, w trybie szycia po prostokącie lub gdy używany jest czujnik krawędzi materiału. Wówczas maszyna wykonuje szycie w trybie automatycznym przy zadanej prędkości, do momentu wykonania zadanych procesów

# 17. Przełącznik blokady obcinania nici

Przełącznik blokady obcinania nici używany jest czasowo, aby wyłączyć funkcję obcinania nici. Przełącznik nie działa na inne funkcje maszyny. W przypadku włączenia funkcji automatycznego ściegu wstecznego na końcu szycia, maszyna automatycznie wykona na końcu szycia ścieg wsteczny.

Jeśli zarówno przełącznik automatycznego obcinania nici  $\otimes$  jak i przełącznik blokady obcinania nici So sa właczone, maszyna nie wykona obcięcia nici, ale zatrzyma się z igielnicą w górnym położeniu.

## 18. Przełącznik ustawień funkcji

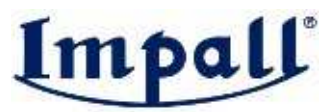

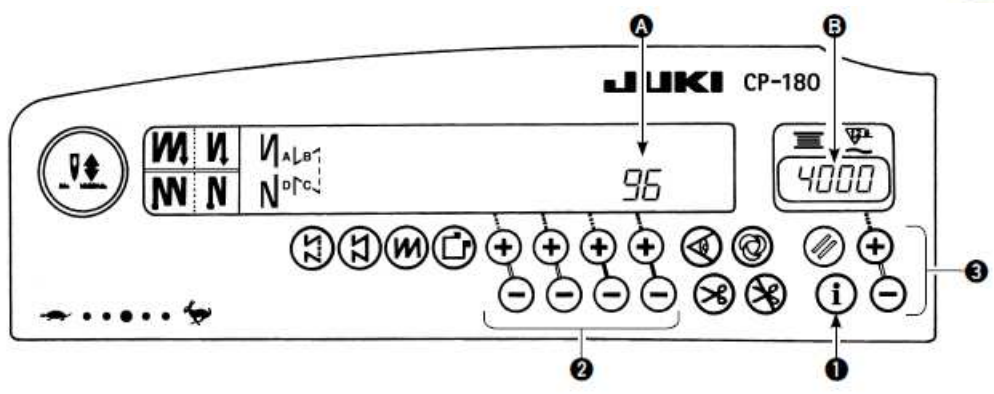

W celu przełączania ustawień funkcji należy:

- − trzymając wciśnięty przełącznik ustawień funkcji ➊, włączyć zasilanie maszyny panel kontrolny przejdzie w tryb ustawień funkcji, numer funkcji pojawi się na ekranie  $\bullet$ , a ustawiona wartość – na ekranie <sup>O</sup> (wartość wskazania pojawiającego się po włączeniu zasilania i przejściu w tryb ustawień zależy od ustawień ostatnio wybranych)
- − nacisnąć przyciski ➋, aby zmienić numer funkcji
- − nacisnąć przyciski ➌, aby zmienić wartość ustawienia (lub stan: on/off) dla wybranego numeru funkcji
- − po zakończeniu ustawień, nacisnąć przyciski ➋, aby zapisać ustawienia w pamięci i móc je przywołać przy kolejnym uruchomieniu maszyny (lista funkcji i wartości ustawień zostały przedstawione w Instrukcji obsługi skrzynki kontrolnej).

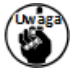

W Instrukcji obsługi skrzynki kontrolnej SC-920 przedstawiono listę funkcji, zakresy ustawień funkcji oraz złączki wejścia / wyjścia.

## 19. Opcjonalne ustawienia wejścia / wyjścia

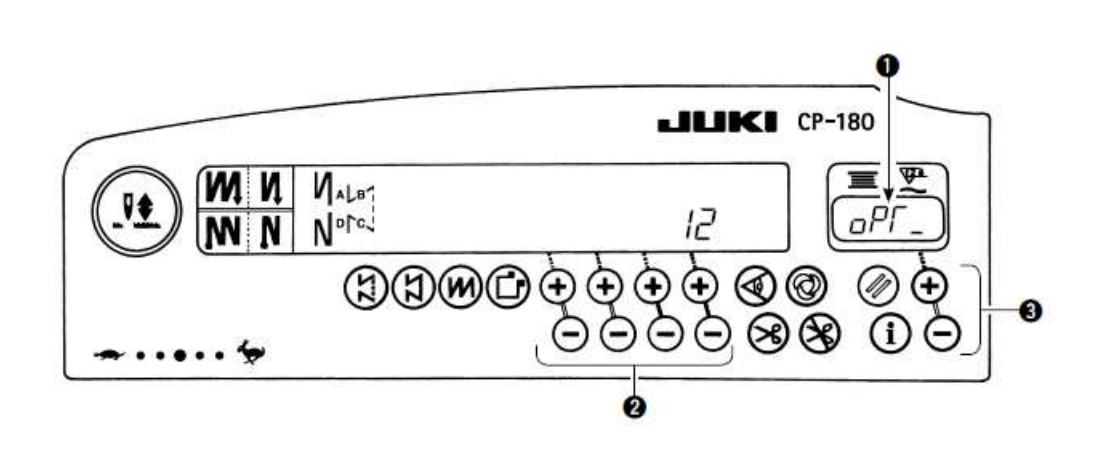

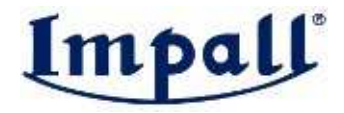

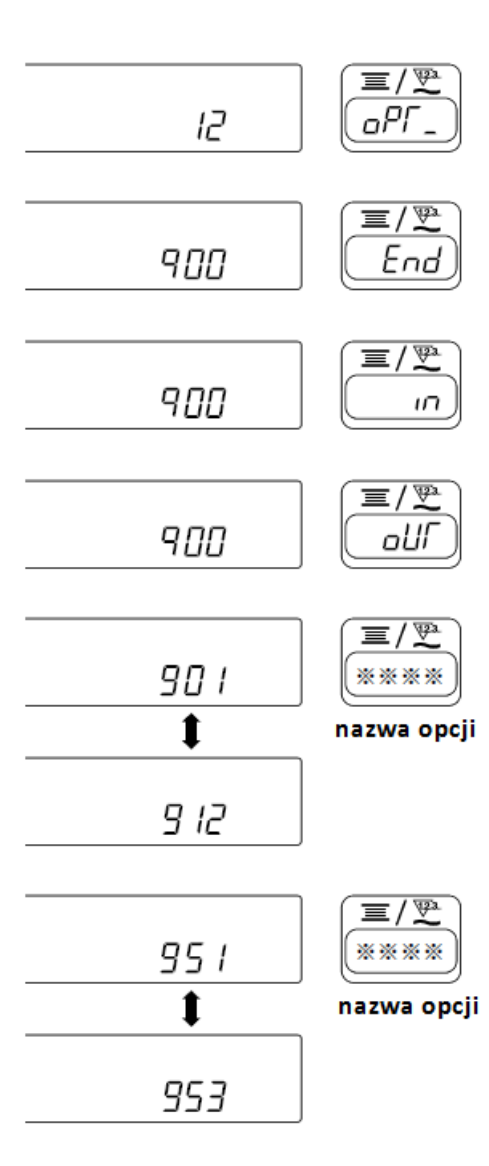

W celu określenia opcjonalnych ustawień należy ustawić funkcję nr 12, a następnie wybrać za pomocą przycisków  $\bullet$  wskazanie " $End$ ", " $\sigma$ " lub " $\sigma U$ 

#### W przypadku ustawienia opcji " $n$ ":

Za pomocą przycisków <sup>o</sup> należy wybrać żądany port wejścia, a za pomocą przycisków ➌ wskazać jego funkcję.

Kod funkcji oraz skrót są naprzemiennie wyświetlane na ekranie ➊.

Szczegóły patrz: Instrukcja obsługi skrzynki kontrolnej SC-920.

#### W przypadku ustawienia opcji " $\partial U$ i":

Za pomocą przycisków <sup>o</sup> należy wybrać żądany port wyjścia, a za pomocą przycisków ➌ wskazać jego funkcję. Kod funkcji oraz skrót są naprzemiennie wyświetlane na ekranie ➊.

Szczegóły patrz: Instrukcja obsługi skrzynki kontrolnej SC-920.

#### Przykład

W celu ustawienia funkcji obcinacza nici jako funkcji dodatkowego przełącznika dla portu wejścia należy:

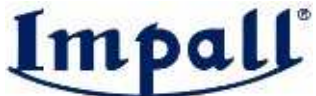

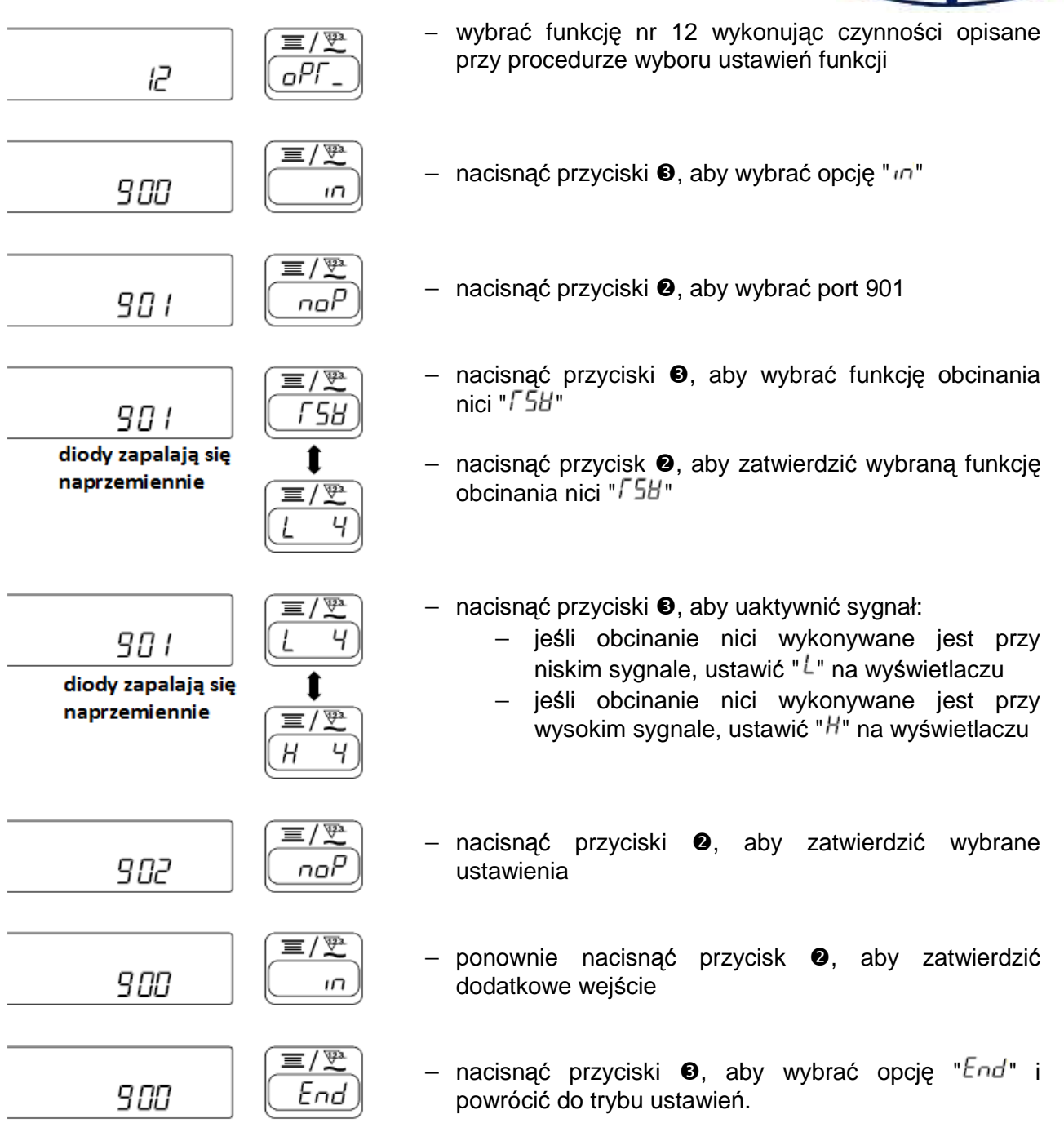

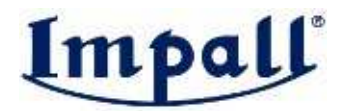

## 20. Automatycznie wyrównywanie czujnika neutralnego położenia pedału

Każdorazowo, po dokonaniu wymiany czujnika pedału maszynowego, sprężyny itp. należy:

− naciskając przycisk ➊ włączyć zasilanie – na ekranie pojawi się wartość wyrównywania

> Na tym etapie, czujnik pedału maszynowego nie działa jeśli pedał jest dociśniety. Nie należy zatem dociskać pedału. W przeciwnym wypadku wyemitowany zostanie sygnał alarmowy, a z ekranu zniknie wskazanie wartości wyrównywania. W przypadku gdy na ekranie pojawi się inne niż liczbowe wskazanie, należy znaleźć rozwiązanie w zaawansowanej lnstrukcji technicznej.

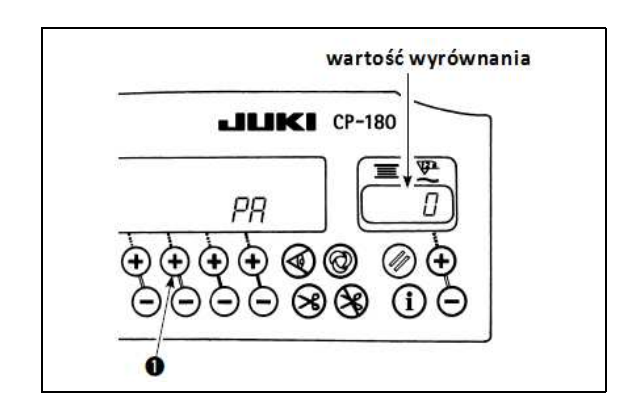

− wyłączyć zasilanie, a następnie włączyć je ponownie, aby powrócić do trybu normalnego.

## 21. Ustawienie funkcji automatycznego podnośnika stopki

Jeśli przy ustawieniu napędu pneumatycznego używana jest cewka cylindryczna, cewka może się spalić. Należy zachować szczególną ostrożność przy ustawieniach.

W przypadku gdy zainstalowany jest automatyczny podnośnik (AK), funkcja ta wykonuje pracę automatycznego podnośnika stopki dociskowej.

- − trzymając wciśnięty przycisk ➊ włączyć zasilanie – na ekranie pojawi się wskazanie "  $FL^{\prime\prime}$  " $\Box$  wraz z sygnałem dźwiękowym oznaczającym włączenie funkcji automatycznego wzniosu stopki
- − wyłączyć zasilanie, a następnie włączyć je ponownie, aby powrócić do trybu normalnego
- − powtórzyć czynności opisane powyżej, aby na ekranach pojawiło się wskazanie " $FL^m$  " $aFF^m$ oznaczające wyłączenie funkcji automatycznego podnoszenia stopki.

" FL" on

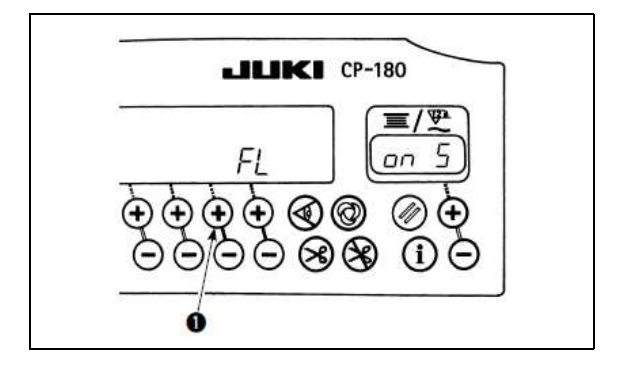

automatyczny podnośnik stopki włączony – przy pomocy przycisku ➋ istnieje możliwość wyboru podnośnika napędzanego cewką cylindryczną (+33V) lub pneumatycznie (+24V)

przełączanie na +33V lub +24V dokonywane jest z poziomu CN37  $FL^*$   $\omega$   $\sigma$  5" wyświetlacz dla napedu cewka cylindryczna (+33V)

 $FL$ " " $\alpha$ n  $\beta$ ": wyświetlacz dla napędu pneumatycznego (+24V)

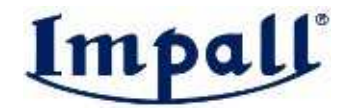

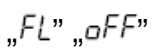

automatyczny podnośnik stopki wyłączony – ustawienie fabryczne (analogicznie, stopka dociskowa nie jest podnoszona automatycznie po zakończeniu zaprogramowanej operacji szycia)

Należy odczekać co najmniej jedną sekundę przed ponownym włączeniem zasilania, aby ustawienia zostały prawidłowo zapisane.

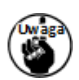

Jeśli funkcja nie zostanie prawidłowo ustawiona, automatyczny podnośnik nie będzie działał.

Jeśli wybrana zostanie opcja " $FL^m$  " $a\sigma$ " bez zainstalowanego automatycznego podnośnika, rozpoczęcie szycia zostanie nieznacznie opóźnione na początku tworzenia ściegu. Jeśli automatyczny podnośnik nie jest zainstalowany należy wybrać ustawienie " $FL^*$  " $aFF^*$ . W przeciwnym wypadku, przełącznik szycia wstecznego może nie działać prawidłowo.

# 22. Przywracanie ustawień standardowych (fabrycznych)

Istnieje możliwość przywrócenia standardowych (fabrycznych) ustawień. W tym celu należy:

- − trzymając jednocześnie wciśnięte przyciski ➊, ➋ i ➌, włączyć zasilanie – na ekranie pojawi się wskazanie " $\sqrt{5}$ " wraz z sygnałem dźwiękowym oznaczającym rozpoczęcie przywracania ustawień fabrycznych
- − po około 1 sekundzie wyemitowany zostanie sygnał dźwiękowy – pojedynczy krótki, powtórzony trzykrotnie – oznaczający przywrócenie ustawień fabrycznych (standardowych)

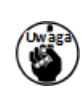

Nie należy wyłaczać zasilania w trakcie operacji przywracania ustawień standardowych. Grozi to uszkodzeniem oprogramowania.

− wyłączyć zasilanie, a następnie włączyć je ponownie, aby powrócić do trybu normalnego.

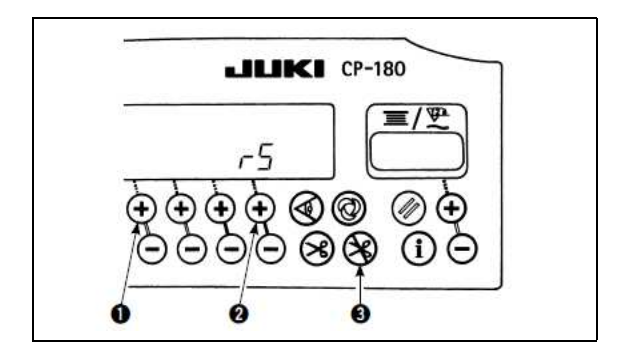

Podczas operacji przywracania ustawień fabrycznych (standardowych), wartość wyrównanie położenia neutralnego czujnika pedałowego wynosi "0". Przed uruchomieniem maszyny należy zatem wykonać procedurę automatycznego wyrównywania położenia neutralnego czujnika pedałowego.

W wyniku powyższego przywrócenia ustawień standardowych, zmieniane są na standardowe także ustawienia głowicy maszynowej. Przed przystąpieniem do obsługi maszyny należy zatem dokonać regulacji ustawień głowicy.

Nawet po przywróceniu ustawień standardowych, ustawienia funkcji z poziomu panela

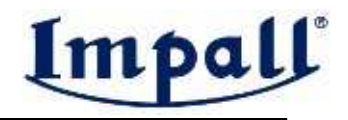

# 23. Kody błędów

W celu sprawdzenia błędów, które wystąpiły należy:

- − trzymając wciśnięty przycisk ➊ włączyć zasilanie – na ekranie pojawi się pulsujący numer ostatnio wykrytego błędu
- − nacisnąć przyciski ➋, aby przejrzeć pozostałe numery błędów (przejściu do ostatniego kodu błędu towarzyszy sygnał dźwiękowy – pojedynczy, powtórzony dwukrotnie).

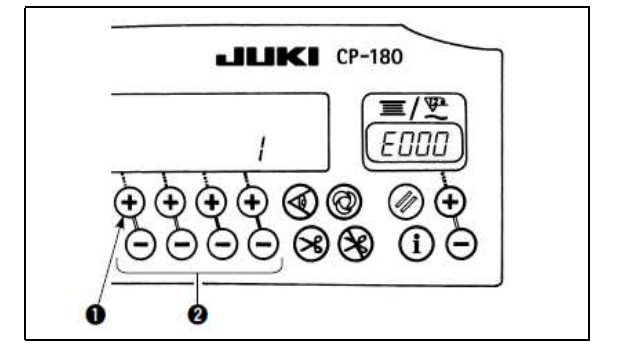